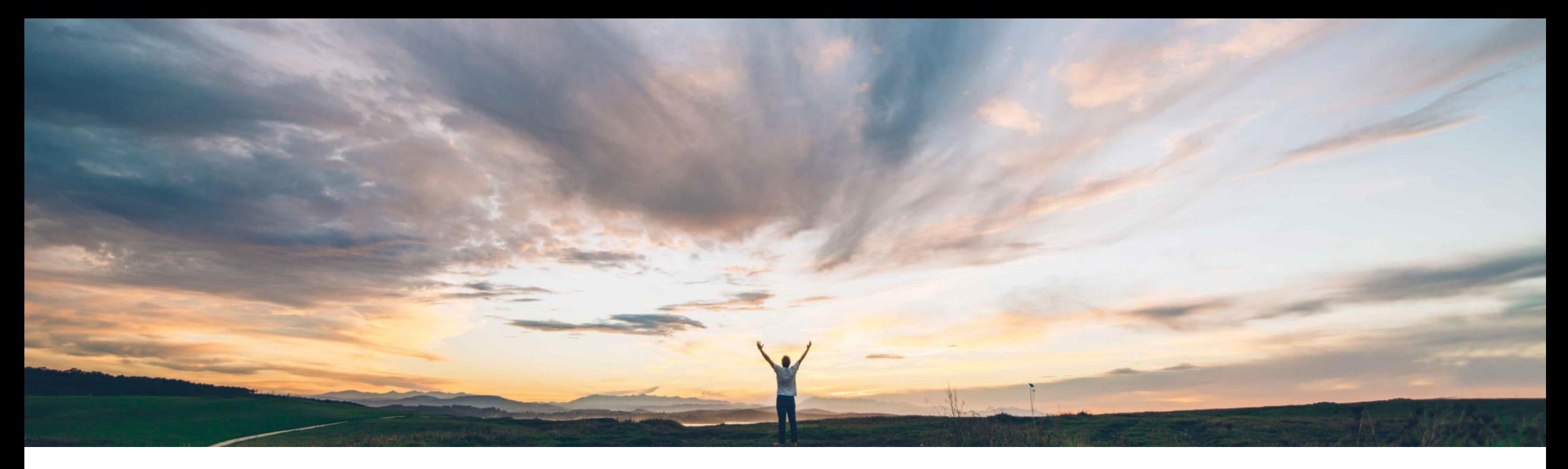

#### SAP Ariba

## 機能の概要 請求書状況ポータル

Lorraine Yao、SAP Business Network ソリューション管理 Roger Nyberg、SAP Business Network 製品管理

一般提供予定: 2022 年 8 月

PUBLIC

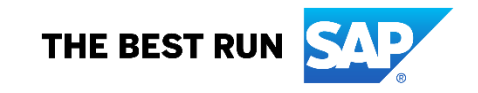

### 機能の概要 説明: 請求書状況ポータル

#### **SAP Ariba** で問題解決

請求書状況ポータルは、サプライヤが請求書の状況、正 味金額の支払条件での請求書の支払予定日、および送 金詳細 (バイヤーが提供している場合) を確認できるセル フサービスプラットフォームです。

バイヤーの ERP に転記された請求書は、請求書状況 ポータルにコピーされます。同じバイヤーと取引している すべてのサプライヤが、請求処理チャネルやネットワーク メンバシップに関係なく、バイヤーの会計システムに登録 されている請求書の状況を確認することができます。

#### 関連情報

Ariba Network (バイヤーおよびサプライヤ) この機能には、SAP Ariba Cloud Integration Gateway の設定が必要です。バイヤーは、さらに、取引ルールを有 効化して、請求書状況ポータルを設定する必要がありま す。詳細については、「バイヤーアカウントの設定」を参照 してください。

設定には、管理者の役割が必要です。

#### 前提条件と制限事項

- バイヤーは、SAP Ariba Commerce Automation、SAP Ariba Supply Chain Collaboration、または SAP デジ タルサプライヤネットワークの顧客である必要がありま す。
- バイヤーは、SAP Ariba Cloud Integration Gateway の ERP コピー請求書を設定して、これらの請求書を SAP Business Network に送信する必要があります。
- バイヤーは、取引ルールを有効化して、請求書状況 ポータルを設定する必要があります。
- バイヤーは、請求書状況ポータルの URL を設定して、 サプライヤの請求書状況ポータルを有効化する必要が あります。

#### 今までの課題

プロセスが異なる多数のサプライヤと取引しているバイ ヤーは、複数のチャネル (電子メール、サードパーティ の請求処理サービス、その他のネットワーク、EDI な ど) を介して請求書を受け取っている可能性があります。

その結果、以下のような状況が発生しています。

- サプライヤは請求書および支払いの状況を把握でき ず、最新の情報についてバイヤーに電話または電子 メールで問い合わせる必要があります。
- バイヤーの経理チームはサプライヤの問い合わせを 処理するために多大な時間を費やしています。

#### 対象ソリューション

導入の難易度 対象エリア ロータッチ/容易 グローバル

#### 主なメリット

- サプライヤの問い合わせの削減
- サプライヤの満足度および遅延のない支払い頻度の 向上

# セクション **1:** サプライヤの操作性

説明: 請求書状況ポータルへのサプライヤのアクセス

#### 機能の詳細情報 **-** 機能範囲

- 請求書がバイヤーの ERP に転記され、請求書状況ポータルにコピーされると、バイヤーの請求書状況ポータルへの登録依頼 の電子メールがサプライヤに送信されます。登録依頼の送信先となる電子メールアドレスは、請求書に示された電子メールアド レスです。請求書が承認または却下されると、SAP Ariba Cloud Integration Gateway によって請求書が請求書状況ポータル にコピーされます。請求書に示された電子メースアドレスは、バイヤーがベンダマスタでサプライヤ用に用意している電子メール アドレスです。
- サプライヤは、以下の 3 通りの方法で請求書状況ポータルにアクセスすることができます。
	- サプライヤは、既存の SAP Business Network アカウントにサインインして、請求書の表示、フィルタリング、並べ替えを 行ったり、請求書状況の変更に関する電子メール通知を受信するための登録を行ったりすることができます。
	- サプライヤは、クイック検索を介して請求書の詳細を入力することにより、(登録しなくても) 個別の請求書の状況を表示す ることができます。
	- サプライヤは、バイヤーの請求書状況ポータルに登録することができます。これにより、単一のバイヤー取引関係限定で 上記のすべてにアクセスできるようになります。

#### 説明: 請求書状況ポータルへのサプライヤのアクセス

#### 機能の詳細情報 **-** 既存の **SAP Business Network** アカウントを使用

サプライヤが既存の SAP Business Network アカウントを持っている場合、同じ認証情報を使用してバイヤーの請求書状況ポータルにログインすることができます。ログインす ると、バイヤーの請求書状況ポータルに移動し、そこでワークベンチから請求書関連のタイル ([請求書]、[支払済みの請求書]、[承認待ちの請求書]、[支払待ちの承認済み請求 書]、[期限切れの請求書 - 承認済]、[期限切れの請求書 - 未承認]、[却下済みの請求書]、[クレジットメモ]、[デビットメモ]、および [送金]) にアクセスすることができます。

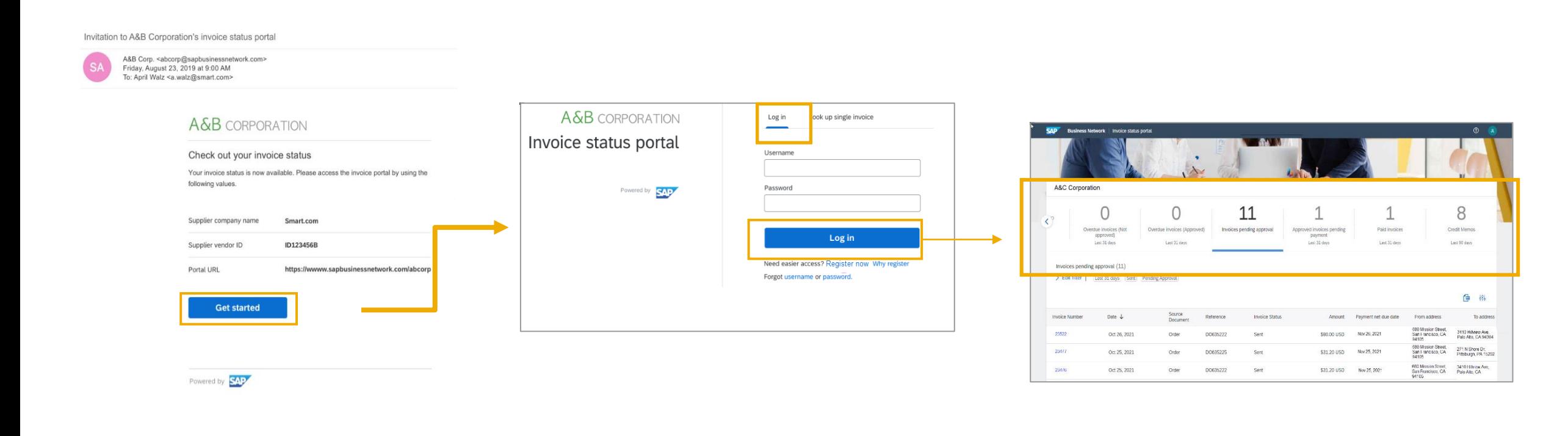

#### 説明: 請求書状況ポータルへのサプライヤのアクセス

#### 機能の詳細情報 **- [**個別の請求書の参照**]**

ユーザーは、[個別の請求書の参照] タブをクリックして、個別の請求書の参照の実行を選択できます゛。これにより、参照対象となる特定の請求書に関連するフィールドの一覧が 表示されます。完了すると、ユーザーの電子メールアドレスに送信されたワンタイム検証コードが送信され、これを使用して電子メールアドレスを検証するように求められます。 ユーザーが正しいコードを入力している場合、請求書の状況を確認することができます。想定される状況は、[受信済み]、[承認済み]、[支払済み]、[却下済み]、および [キャンセ ル済み] です。

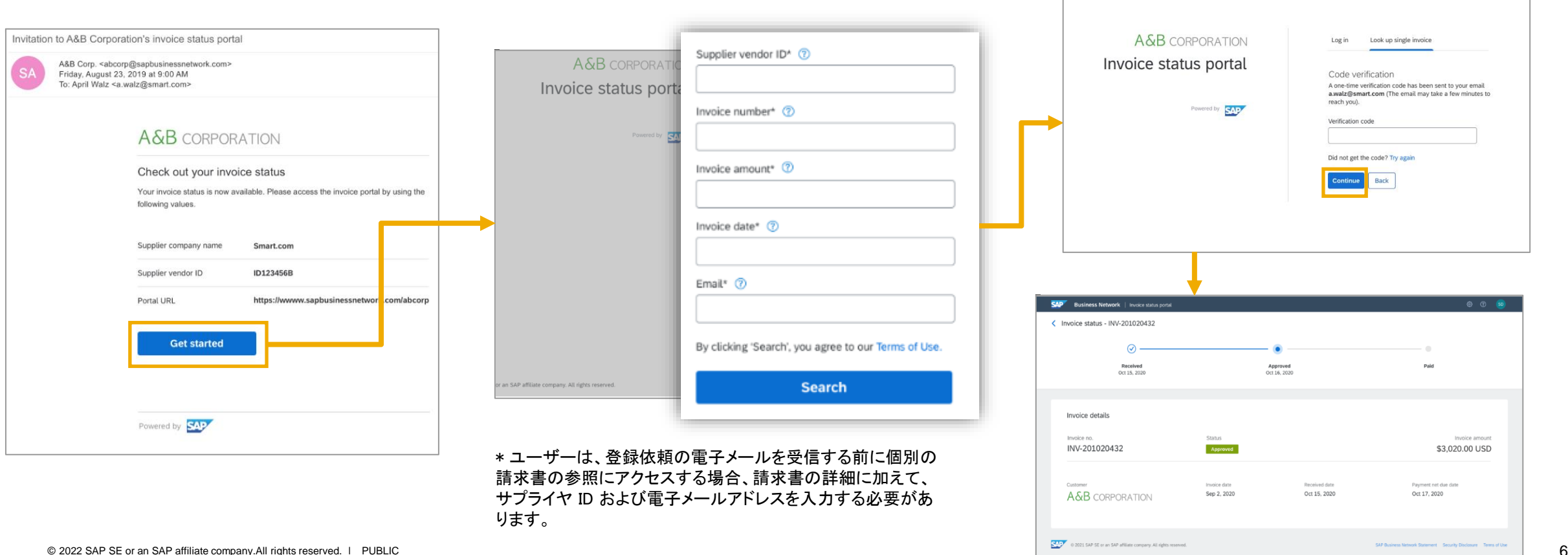

#### 説明: 請求書状況ポータルへのサプライヤのアクセス

#### 機能の詳細情報 **-** 請求書状況ポータルでのアカウントの登録

請求書状況ポータルのログインページでは、ユーザーに [登録する] および [登録が必要な理由] のリンクが表示されます。[登録が必要な理由] をクリックすると、請求書状況 ポータルのメリットが示されたポップアップが表示されます。ユーザーが [登録する] をクリックすると、バイヤーによって設定された、アカウントの作成後に期待できることについて 説明されているページが表示されます。ユーザーは、サプライヤのベンダ ID および電子メールを入力する必要があります。そのユーザーに対してアカウントがすでに存在する かどうかが確認されます。アカウントがすでに存在する場合、ユーザーには、[アカウントの確認]、[別の既存アカウントを使用]、[新規アカウントを作成] というオプションが表示さ れます。

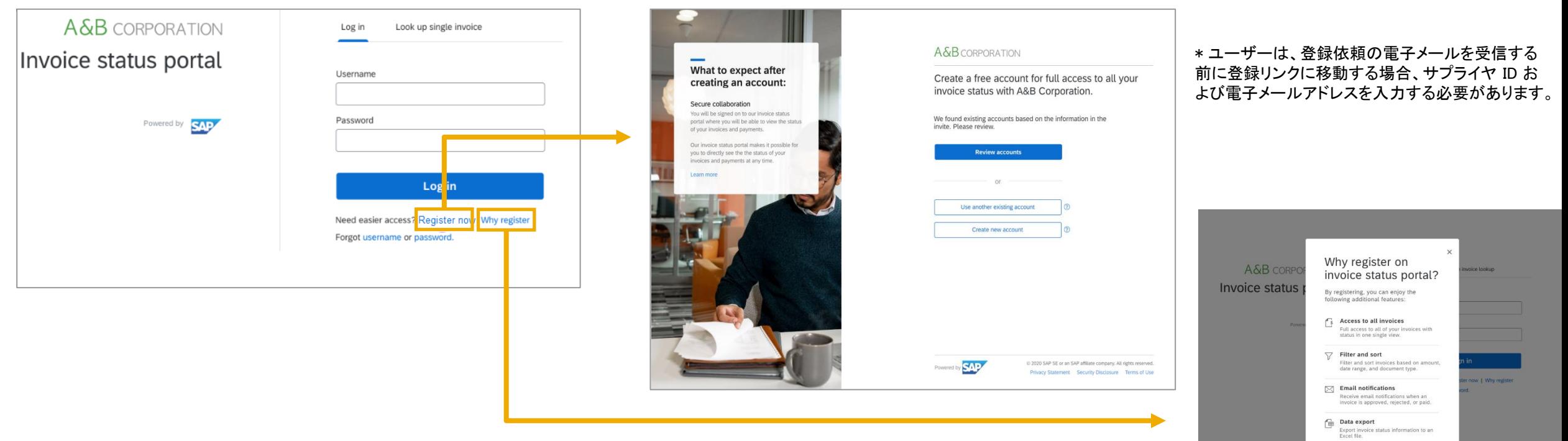

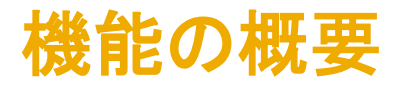

#### 説明: 請求書状況ポータルへのサプライヤのアクセス

#### 機能の詳細情報 **-** 請求書状況ポータルでのアカウントの登録 **([**アカウントの確認**])**

ユーザーが請求書状況ポータルに登録しようとしているときに、サプライヤに対してアカウントがすでに存在していることが検出された場合、ユーザーは、[アカウントの確認] オプ ションをクリックすることができます。これにより、請求書に含まれているベンダの詳細に基づいて、一致する上位 20 のユーザーアカウントおよびベンダーアカウントが一覧表示 されます。ユーザーは、一致する取引先アカウントに有効なユーザーアカウントがある場合には [このアカウントを使用] オプションを、一致する取引先アカウントに有効なユー ザーアカウントがない場合には [管理者に連絡] を選択することができます。

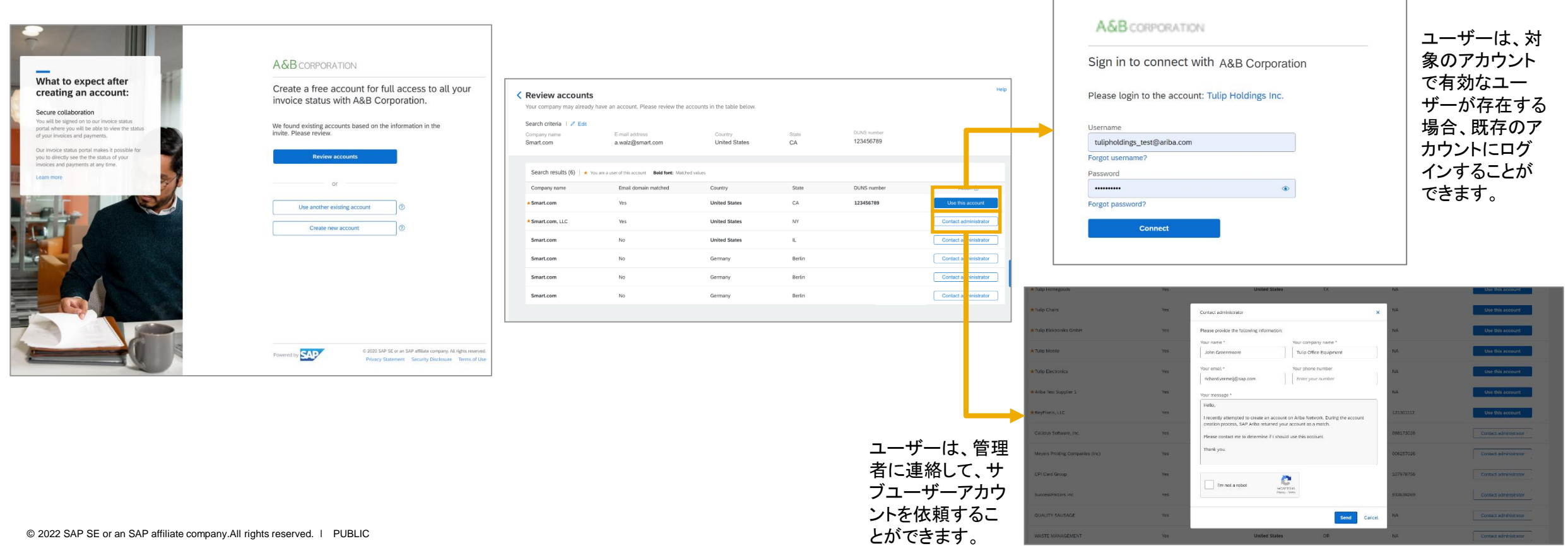

#### 説明: 請求書状況ポータルへのサプライヤのアクセス

#### 機能の詳細情報 **-** 請求書状況ポータルでのアカウントの登録 **([**新規アカウントを作成**])**

ユーザーがバイヤーの請求書状況ポータル用のアカウントの作成を選択すると、登録フォームが表示されます。このフォームには、バイヤーの ERP からコピーされた請求書の 情報が事前入力されています。アカウントの作成に使用された電子メールアドレスが、登録依頼を受信したアドレスと同じ場合、ユーザーは、アカウントの作成後、すぐにポータ ルにアクセスすることができます。アカウントの作成に使用された電子メールアドレスが、登録依頼を受信したアドレスと異なる場合、ユーザーは、電子メールアドレスを検証する 必要があります。バイヤーにも、サプライヤの電子メールアドレスが変更された旨の通知が送信されます。

Invitation to Invoice status portal - A&B Corporation

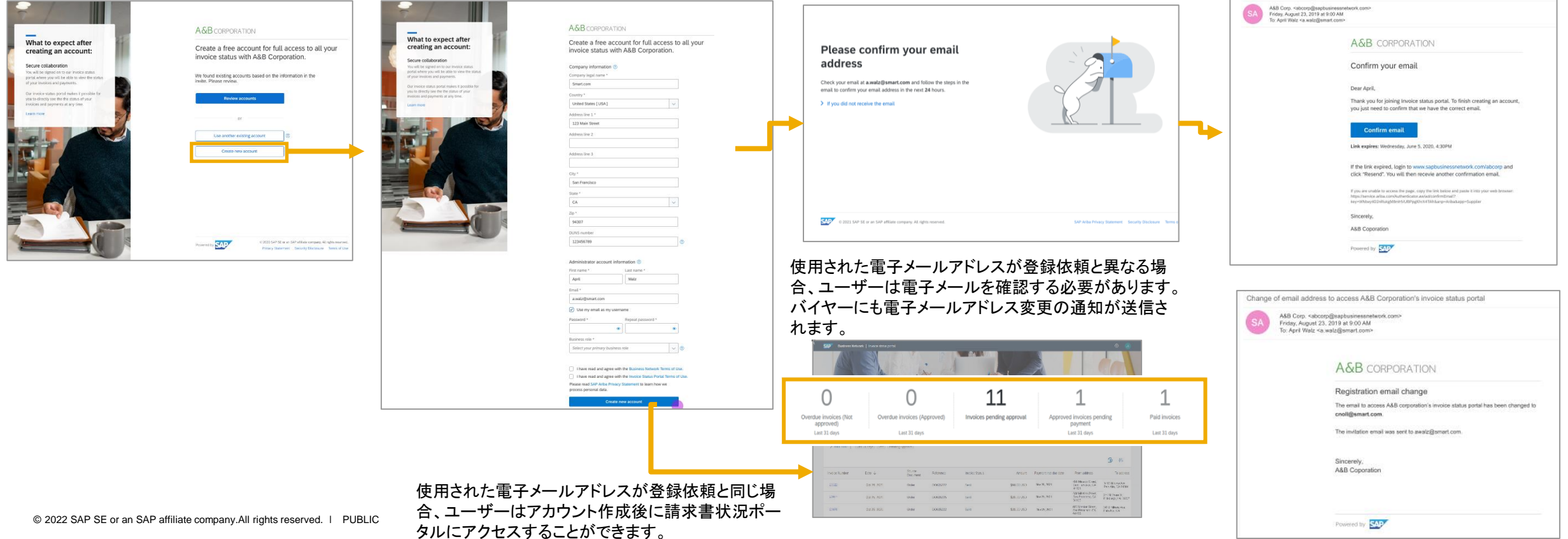

#### 説明: 請求書状況ポータルのタイルと一覧

#### 機能の詳細情報 **-** 請求書のフィルタリングおよび並べ替え

請求書状況ポータルでは、ユーザーに対して、使用可能な 10 個のタイル ([請求書]、[支払済みの請求書]、[承認待ちの請求書]、[支払待ちの承認済み請求書]、[期限切れの請 求書 - 承認済み]、[期限切れの請求書 - 未承認]、[却下済みの請求書]、[クレジットメモ]、[デビットメモ]、および [送金]) が表示されます。各タイルには、請求書に関連するドキュ メントの数と送金の合計金額が表示されます。ユーザーがタイルをクリックすると、請求書の一覧が示された表が表示されます。[フィルタの編集] オプションをクリックすると、追 加のフィルタ条件を表示することができます。[適用] をクリックすると、フィルタ条件に一致するドキュメントの一覧が取得されます。[設定] アイコンをクリックすると、表内の列を表 示、非表示、および調整することができます。ユーザーは、[エクスポート] アイコンをクリックして、一覧を Excel ファイルにエクスポートすることもできます。

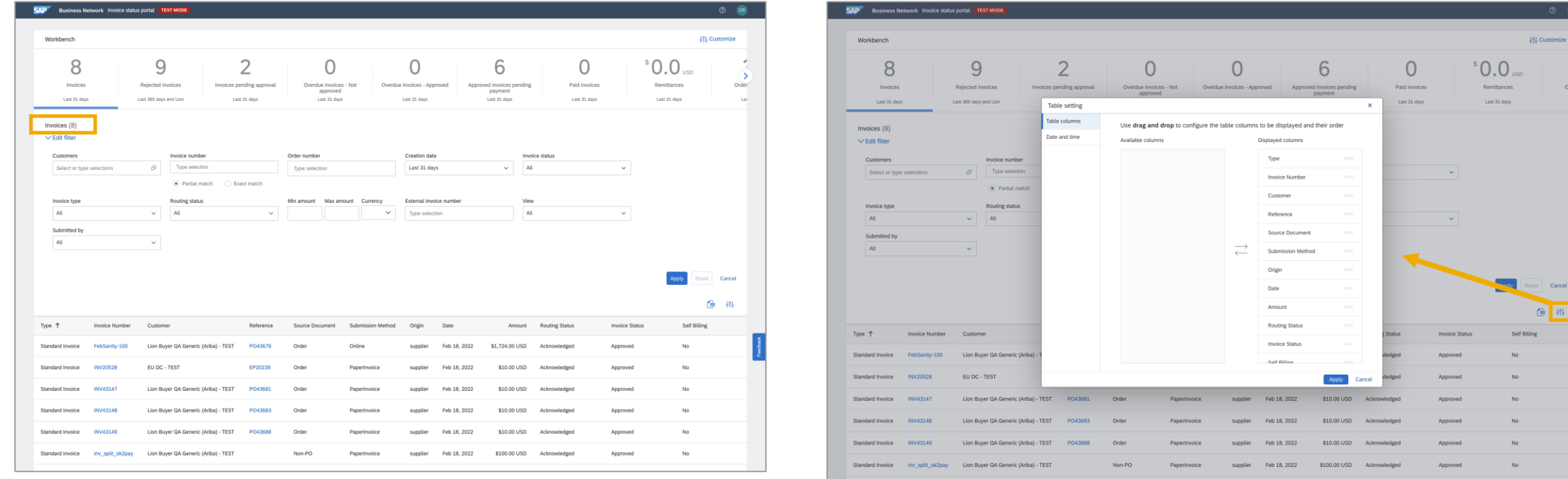

[フィルタの編集] をクリックすると、タイルごとに追加のフィルタが表示されます。 [internative controlled that state controlled that state controlled that state controlled that state controlled that state controlled that state controlled that state controlled th

#### 説明: 請求書状況ポータルの電子メール通知

#### 機能の詳細情報 **-** 電子メール通知の設定

ユーザーは、以下の状態にあることを通知するための 4 つの通知を設定すること ができます。

- 1. 請求書を配送できない、または請求書が却下された
- 2. 請求書の状況に変更がある
- 3. サプライヤが作成する代わりに、請求書が受領書から自動的に作 成された
- 4. サプライヤが作成する代わりに、請求書がサービスシートから自動 的に作成された

サプライヤは、ナビゲーションバーの右上にある [ユーザー設定] アイコンをクリッ クして、通知を設定することができます。

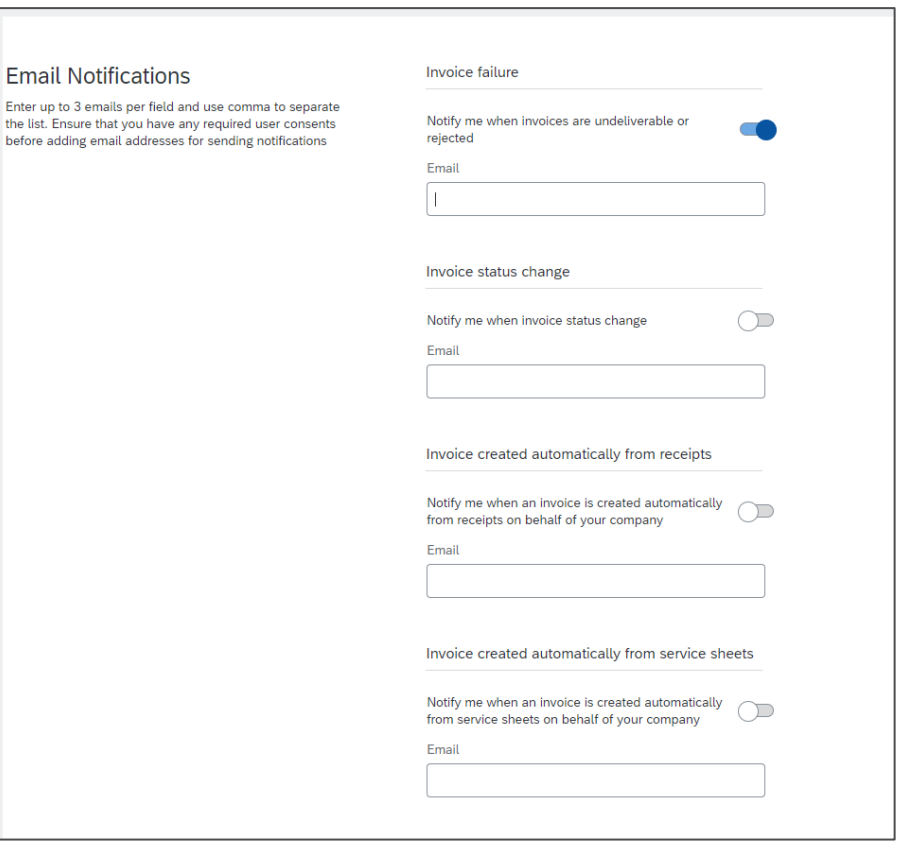

### 機能の概要 説明: 請求書状況ポータルでのサポート

#### 機能の詳細情報 **- EnableNow Web Assistant**

請求書状況ポータルにログインすると、ユーザーには、ナビゲーション バーの右上隅 (各自のユーザーアイコンの横) に疑問符アイコンが表 示されます。このアイコンをクリックすると、EnableNow Web Assistant が起動されます。

ここから、サプライヤは以下のオプションを使用することができます。

- 1. 請求書状況ポータルに関するヘルプトピックを検索しま す。
	- ヘルプトピックは、EnableNow Web Assistant のパネルに表示されます。
- 2. 請求書状況ポータルのドキュメントにアクセスします。
- 3. バイヤーに連絡します。

[バイヤーに問い合わせ] オプションにより、サプライヤは、バイヤーが 設定した電子メールアドレスに電子メールを送信して、請求書状況 ポータルを使用しているサプライヤをサポートすることができます。

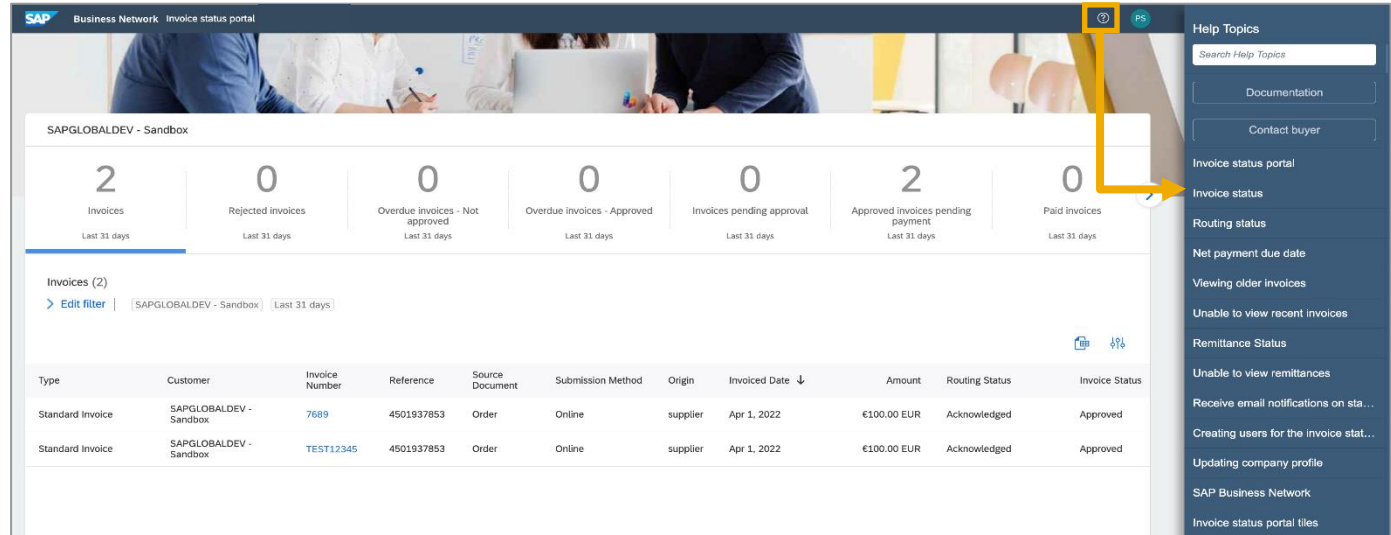

[?] アイコンをクリックすると、EnableNow Web Assistant が起動されます。サプライヤは、ヘルプトピック やドキュメントにアクセスしたり、バイヤーに連絡したりすることができます。

## セクション **2:** バイヤーの設定ガイド

#### 説明: 請求書状況ポータルでのサポート

#### 設定情報 **- [**請求書状況ポータルの有効化**]**

[通常設定の取引ルール] で [請求書状況ポータル] を有効化するには、バイヤーユーザーが管理者権限を持っているか、[取引設定] 権限を持つ役割が割り当てられている必要 があります。バイヤーポータルから、[管理] メニューオプション -> [設定] の順に移動して、[通常設定の取引ルール] を選択します。[請求書状況ポータルのルール] セクションで、 [請求書状況ポータルの有効化] チェックボックスにチェックを付けます。

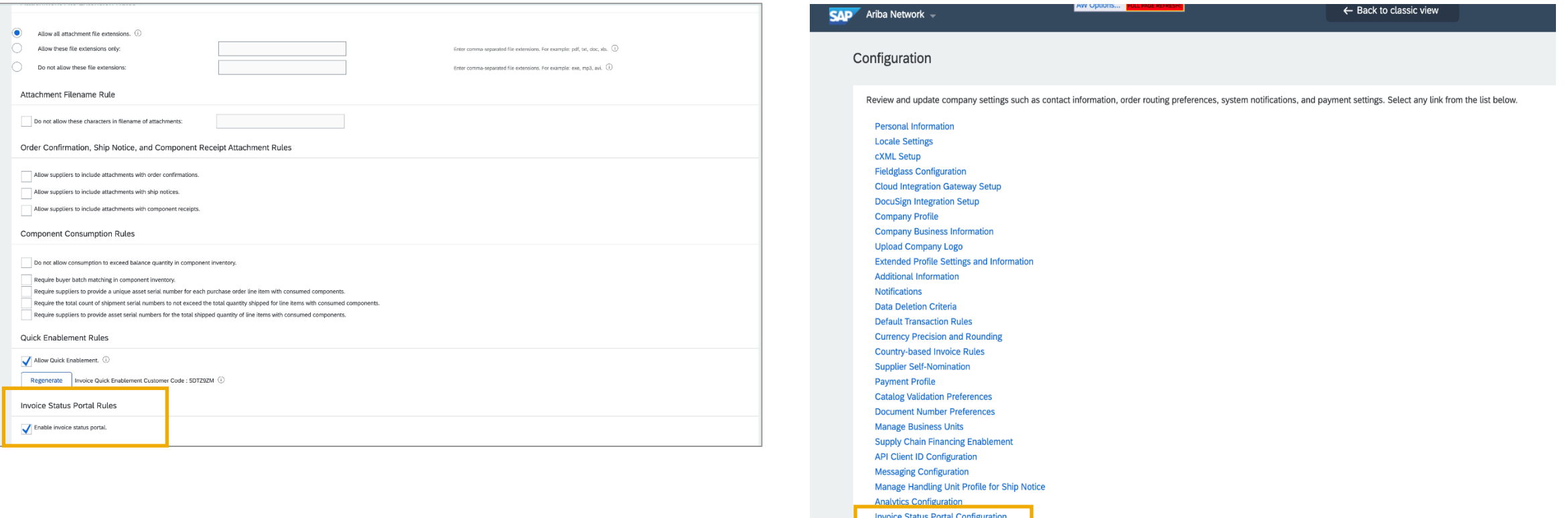

#### 説明: 請求書状況ポータルのバイヤーによる設定

#### 設定情報 **- [**一般**]**

[一般] タブで、バイヤーは請求書状況ポータルの基本情報をカスタマイズすることができます。会社名およびロゴは、SAP Business Network プロファイルでバイヤーが設定で きます。請求書状況ポータル設定ページのフィールドは読み取り専用です。ロゴは、登録依頼の電子メール、ログインページ/ランディングページ、および登録ページに表示されま す。バイヤーは、[バイヤーの電子メール] フィールドで指定担当者を追加することができます。これは、請求書状況ポータルの EnableNow Web Assistant 内で [バイヤーに問い 合わせ] をクリックしたときにサプライヤに表示される電子メールアドレスです。バイヤーは、サプライヤが認識できる一意の URL を請求書状況ポータルに追加する必要がありま す。URL の接尾文字は必須です。保存すると変更できません。

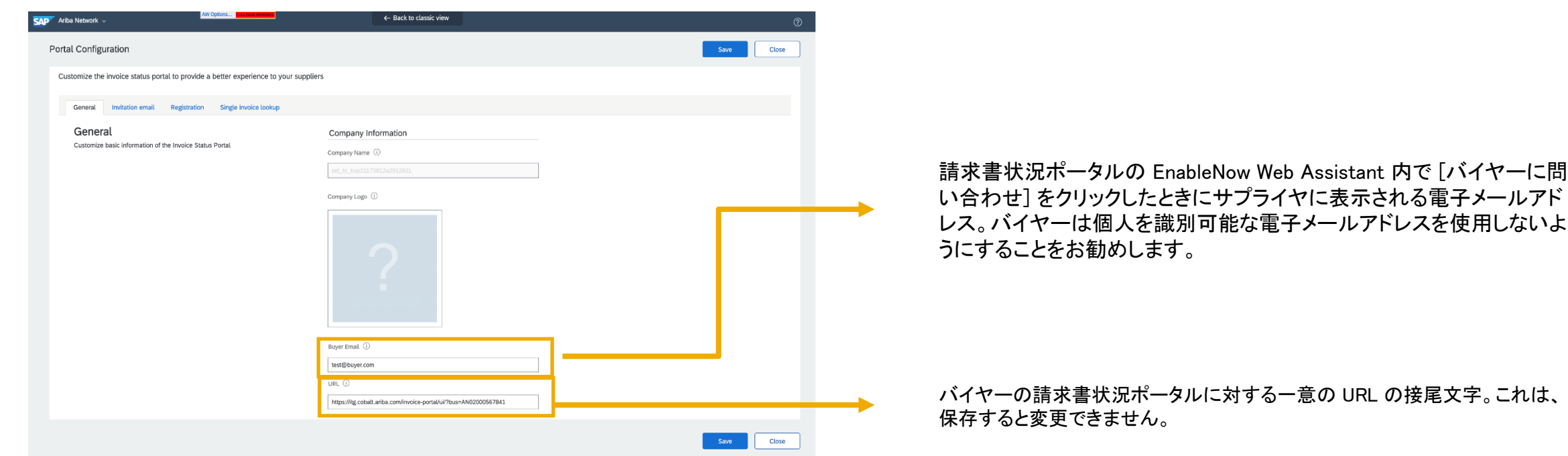

### 説明: 請求書状況ポータルのバイヤーによる設定 設定情報 **- [**登録依頼の電子メール**]**

[登録依頼の電子メール] タブで、バイヤーは、新しい請求書が表示可能になったときに登録依頼の電子メールがサプライヤに送信される頻度を設定することができます。バイ ヤーは、カスタムメッセージを追加したり、ローカライズされた国固有の内容を追加したりすることもできます。27 言語がサポートされています。

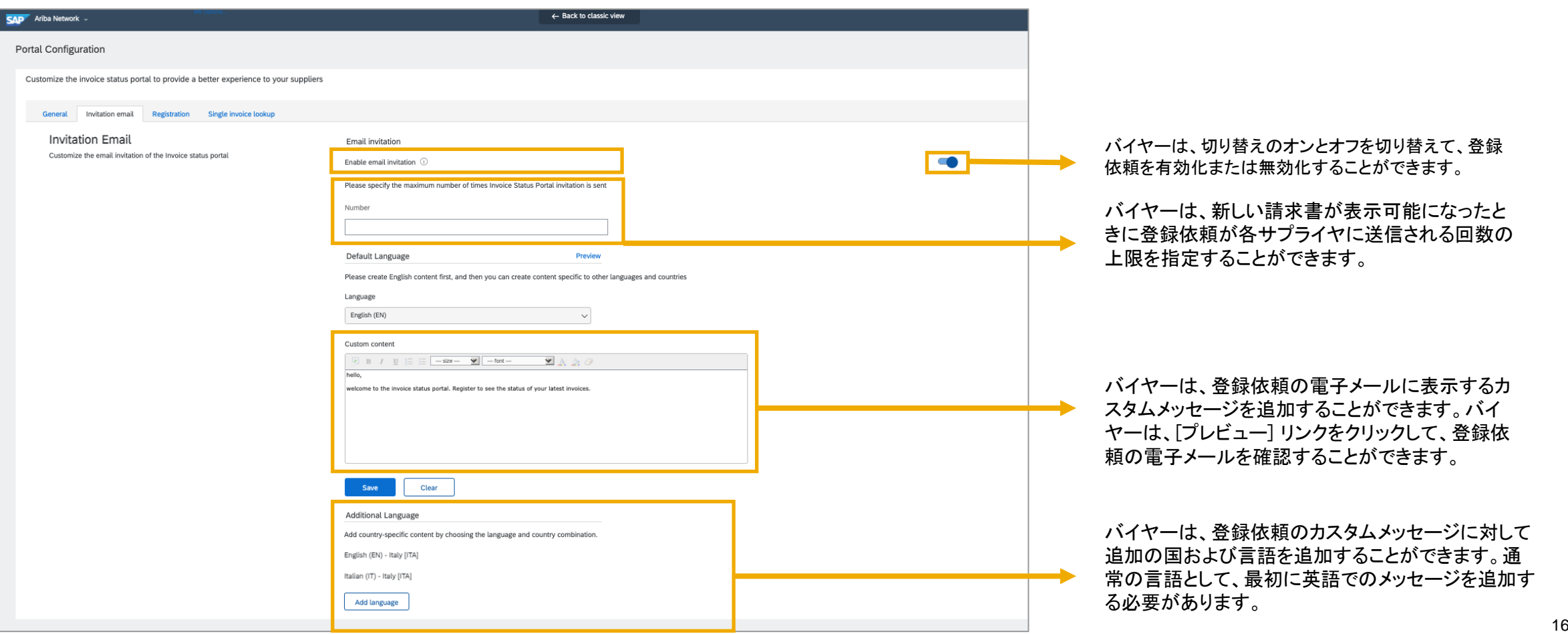

#### 説明: 請求書状況ポータルのバイヤーによる設定

#### 設定情報 **- [**登録**]**

[登録] タブで、バイヤーは、タイトルと、アカウントの登録後にできることをサプライヤに通知する簡単な説明を追加することができます。バイヤーは、サプライヤがサプライヤのベ ンダ ID を特定できるようにサポートするツールチップメッセージを追加することもできます。説明は、まず、英語で作成する必要があります。その後、バイヤーはローカライズされ た国固有の内容を追加することができます。バイヤーは、国と言語の組み合わせを選択して、国固有の内容を作成することができます。登録依頼の電子メールと同様、27 言語 がサポートされています。

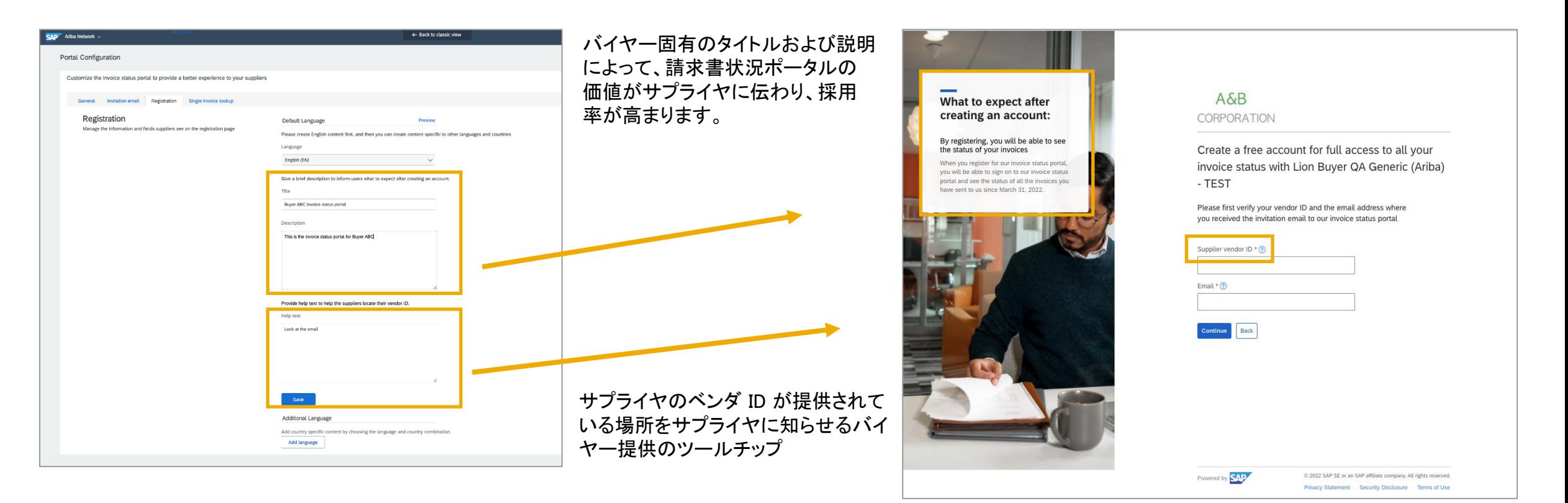

#### 説明: 請求書状況ポータルのバイヤーによる設定

#### 設定情報 **- [**個別の請求書の参照**]**

[個別の請求書の参照] タブで、バイヤーは、サプライヤが請求書状況ポータルに登録せずに個別の請求書を参照できるようにするかどうかを指定することができます。バイヤー は、サプライヤが入力する必要のある、請求書番号以外のフィールドを有効化することもできます。追加のフィールドを有効化すると、個別の請求書の参照を実行するユーザー が実際に権限を持っていること、または、バイヤーに送信された元の請求書にアクセスできることが保証されます。

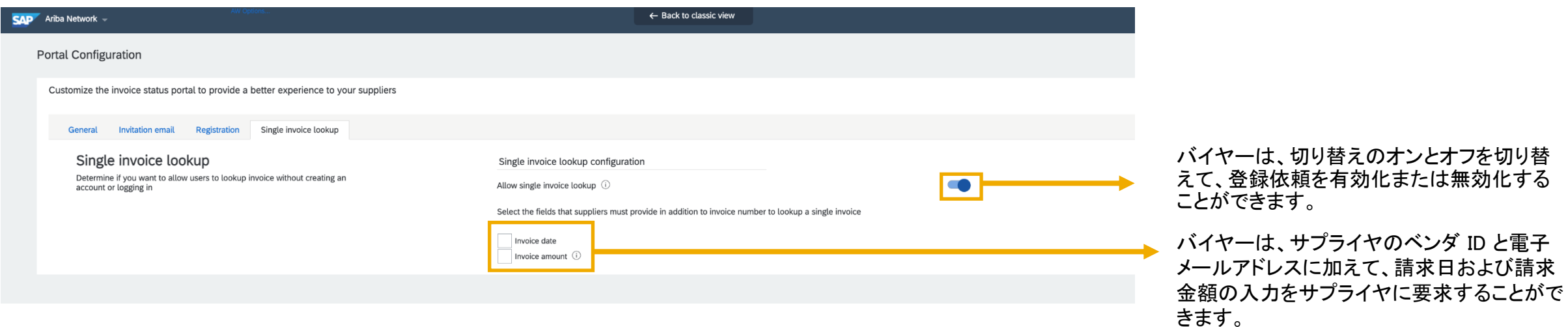

#### 説明: 請求書状況ポータルのバイヤーによる設定

#### 設定情報 **-** 複数の電子メールアドレス

[個別の請求書の参照] タブで、バイヤーは、請求書に表示されている電子メールアドレスを入力して、サプライヤが請求書を参照できるようにするかどうかを指定することができ ます。

「サプライヤが請求書の連絡先電子メールに基づいて請求書を参照することを許可する」切り替えがオフの場合、電子メールアドレスがサプライヤレコードの電子メールアドレス と一致するユーザーのみが個別の請求書を参照することができます。ユーザーは、登録依頼の電子メールからアクセスしている場合、個別の請求書の参照時に、対象の電子 メールおよびサプライヤのベンダ ID を入力する必要がありません。

[サプライヤが請求書の連絡先電子メールに基づいて請求書を参照することを許可する] の切り替えがオンの場合、電子メールアドレスがサプライヤレコードの電子メールアドレ スまたは請求書の電子メールアドレスと一致するユーザーが参照を実行することができます。ユーザーが登録依頼の電子メールからアクセスする場合は、請求書の詳細を入力 する前にベンダ ID および電子メールアドレスを入力する必要がありません。それ以外の場合、ユーザーは、参照する請求書の詳細を入力する前に、ベンダ ID および電子メー ルアドレスを入力する必要があります。

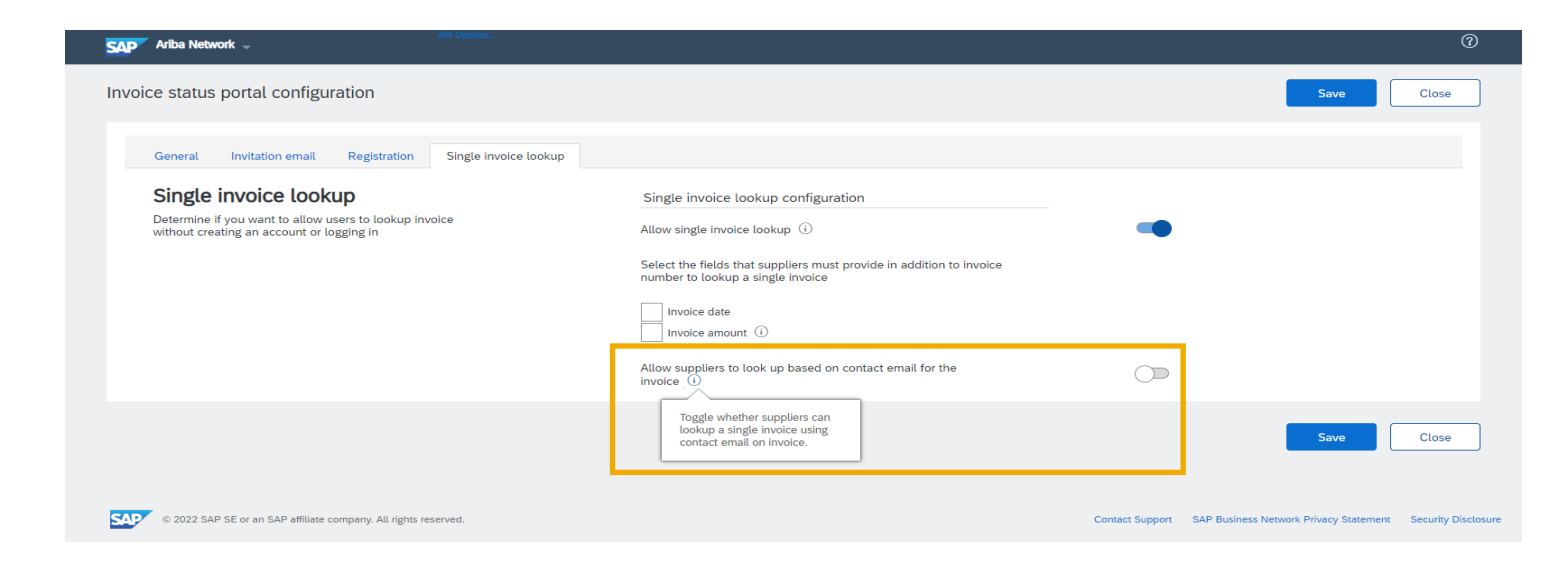

機能の概要

#### 説明: 新しいバイヤーポータルに関するバイヤーの洞察

Q3 での新しいバイヤーポータルのリリースにより、バイヤーは、ホームページにウィジェットを追加して、請求書状況ポータルの採用状況を追跡することができます。バイヤーは、請求書状況 ポータルに登録したサプライヤの数、クイック検索機能を使用したサプライヤの数、取引開始依頼にアクセスしていない、または取引開始依頼を承認していないサプライヤの数を確認することが できます。

新しいワークベンチでは、バイヤーに、請求書状況ポータルのサプライヤ、未アクセスのサプライヤ、登録済みサプライヤ、クイック検索サプライヤ、および取引を行っているサプライヤのタイル も表示されます。各タイルには、対応するサプライヤの数が表示されます。タイルに移動すると、サプライヤの一覧が表示されます。バイヤーは、各タイル内でサプライヤをフィルタリングしたり、 検索したりすることができます。アクションの列で、バイヤーはサプライヤに登録依頼の電子メールを再送信することができます。

バイヤーは、コラボレーションの種類を [履行] に拡張して、取引目的での登録依頼を送信することもできます。

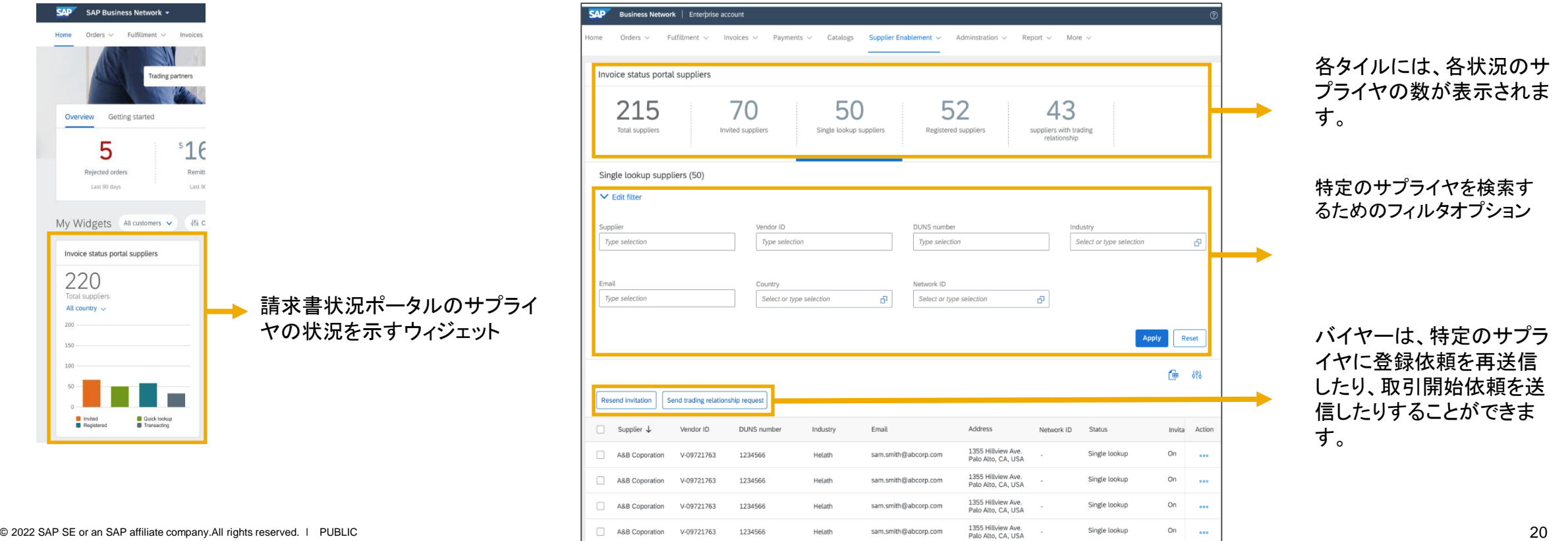

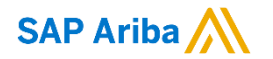

フォローをお願いし ます。 $\bigoplus$   $\bigodot$   $\bigoplus$   $\bigoplus$ 

**[www.sap.com/contactsap](https://www.sap.com/registration/contact.html)**

© 2022 SAP SE or an SAP affiliate company.All rights reserved.

本書のいかなる部分も、SAP SE 又は SAP の関連会社の明示的な許可なくして、いかなる形式でも、いかなる目的にも複製又は伝送す ることはできません。

本書に記載された情報は、予告なしに変更されることがあります。SAP SE 及びその頒布業者によって販売される一部のソフトウェア製品 には、他のソフトウェアベンダーの専有ソフトウェアコンポーネントが含まれています。製品仕様は、国ごとに変わる場合があります。

これらの文書は、いかなる種類の表明又は保証もなしで、情報提供のみを目的として、SAP SE 又はその関連会社によって提供され、 SAP 又はその関連会社は、これら文書に関する誤記脱落等の過失に対する責任を負うものではありません。SAP 又はその関連会社の製 品及びサービスに対する唯一の保証は、当該製品及びサービスに伴う明示的保証がある場合に、これに規定されたものに限られます。本 書のいかなる記述も、追加の保証となるものではありません。

特に、SAP SE 又はその関連会社は、本書若しくは関連の提示物に記載される業務を遂行する、又はそこに記述される機能を開発若しく はリリースする義務を負いません。本書、関連プレゼンテーション、および SAP SE またはその関連会社の方針および予定されている将来 の開発、製品、またはプラットフォームの方向性および機能は、すべて変更される可能性があり、SAP SE またはその関連会社は随時、理 由の如何を問わずに事前の予告なく変更できるものとします。本書に記載する情報は、何らかの具体物、コード、若しくは機能を提供すると いう確約、約束、又は法的義務には当たりません。将来の見通しに関する記述はすべて、さまざまなリスクや不確定要素を伴うものであり、 実際の結果は、予測とは大きく異なるものとなる可能性があります。読者は、これらの将来の見通しに関する記述に過剰に依存しないよう 注意が求められ、購入の決定を行う際にはこれらに依拠するべきではありません。

本書に記載される SAP 及びその他の SAP の製品やサービス、並びにそれらの個々のロゴは、ドイツ及びその他の国における SAP SE (又は SAP の関連会社) の商標若しくは登録商標です。本書に記載されたその他すべての製品およびサービス名は、それぞれの企業の 商標です。

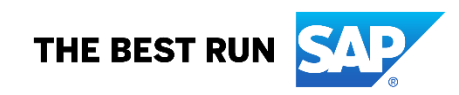

商標に関する詳細の情報や通知に関しては、[www.sap.com/copyright](https://www.sap.com/copyright) をご覧ください。